WestlawNEXT サインイン手順 \*学内および学外から、どちらも同じ手順です。

- 1. <https://www.westlaw.com?groupid=nanzanuacjp>にアクセスする。
- 2. サインインのボックスに以下のとおり入力し、「サインイン]ボタンを押下する。
	- ・上段:AXIA アカウント名
		- ex.南山大学の自身のメイルアドレスが「abcd@nanzan-u.ac.jp」の場合、「abcd」のみを 入力する。(@nanzan-u.ac.jp は入力不要。)

・下段:AXIA アカウントのパスワード

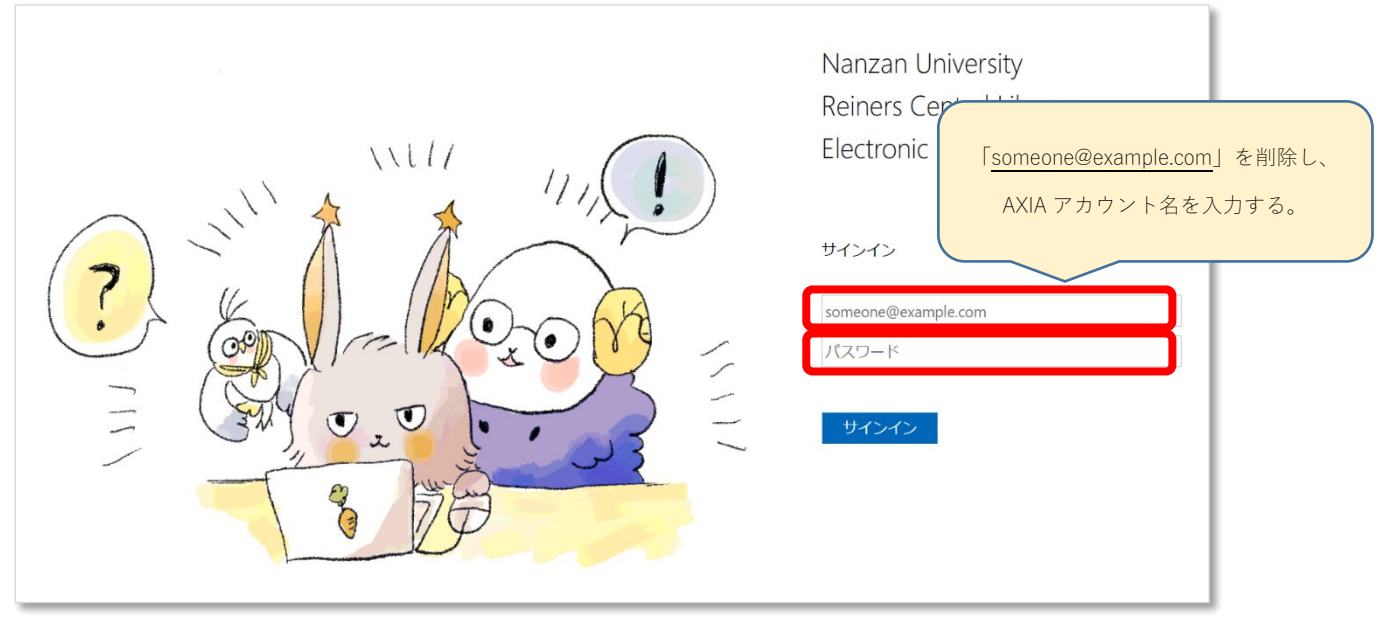

3.WestlawNEXT のトップページが表示され、検索等の利用ができます。 ※画面には「Westlaw Classic」と表示されますが、「WestlawNEXT」です。

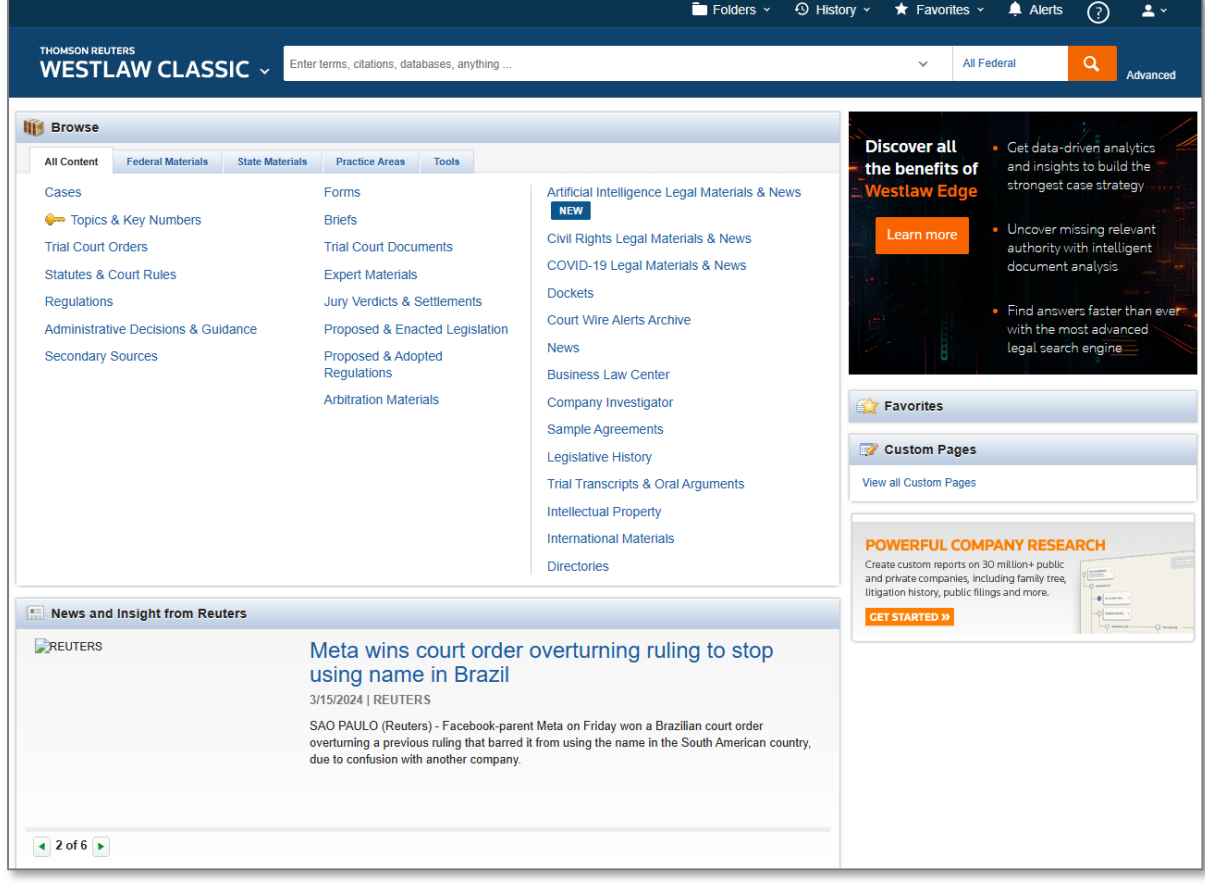